## NOC PROCESS FLOW:

Open Browser and copy paste the below URL.

https://onlineppa.tn.gov.in/SWP-web/login

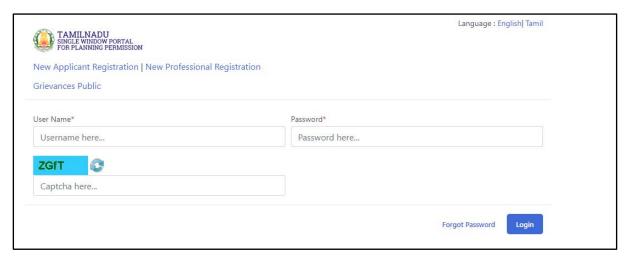

Kindly update the credentials in the login page with the user ID, Password and enter the captcha as displayed in the screen.

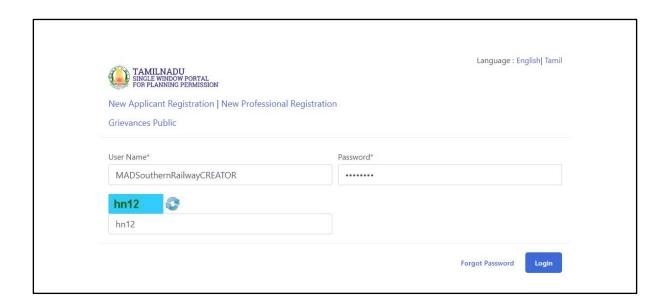

Below screen will be displayed after login procedure is done:

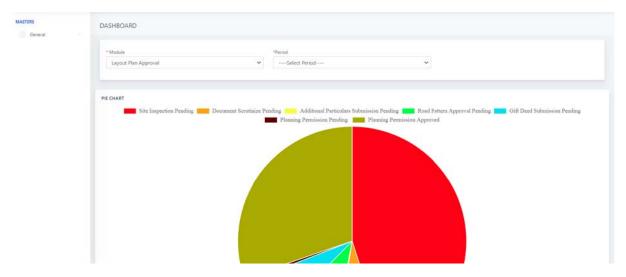

In the above mentioned screen, you have to select from the left side "General" from masters

Under General, you have to select NOC Page as displayed in the below screen shot, Then the applicant details with the reference number, NOC status and the Actions lists also will be displayed.

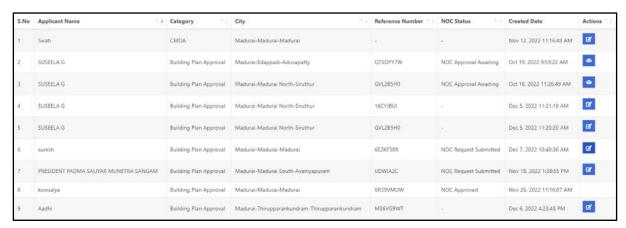

In order to proceed with the next step for NOC actions, kindly select the edit option as per the below screen.

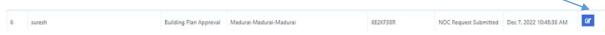

NOC page will be displayed with the applicant details, Site Address, Site No & Subdivision Details

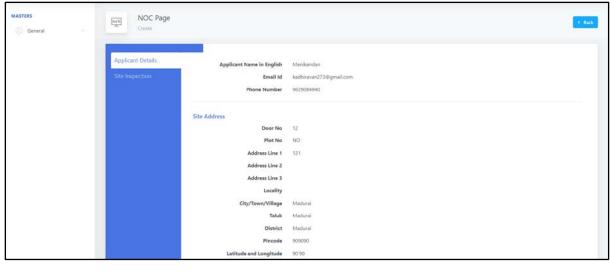

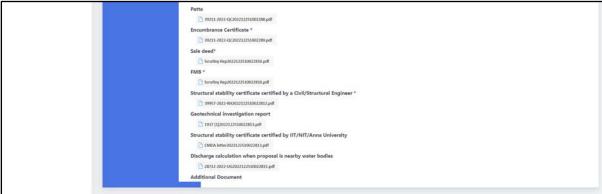

Document copies attached with regards to the department requires the information and the survey details

Next step is "Site Inspection", after selecting the option you will get the below details in the screen

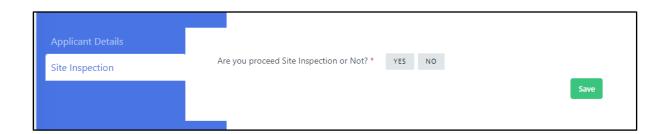

Kindly do select the appropriate option "Yes" to proceed with Site Inspection and "No" if site inspection is not approved.

> After selecting "Yes" for site inspection, Update the "New Plan Date" as per the below screen

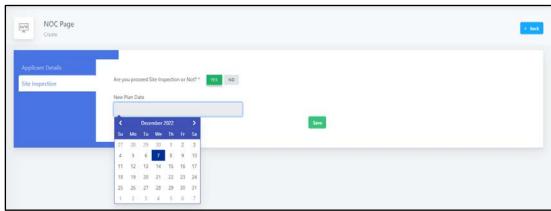

➤ Then mention the time slot for when the site inspection to be conducted.

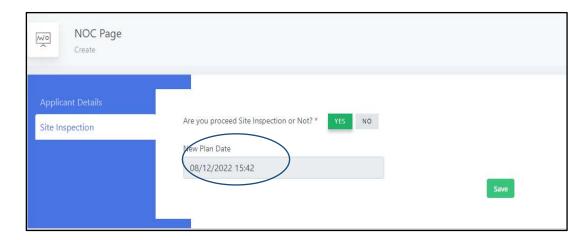

➤ If the site inspection is to be cancelled, then select "No" option, then click "Save".

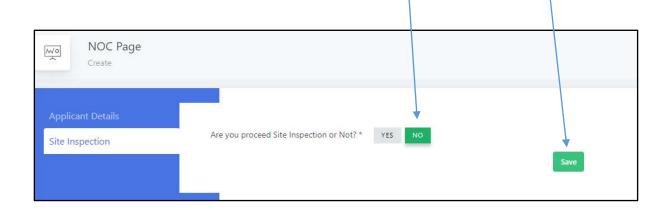

Either of the options "Yes" or "No" is selected, then it goes for the next step of actions in main menu NOC page select the respective applicant action status as "Edit"

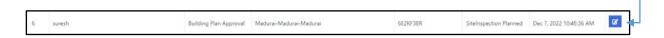

- As per the below screen, you will get the "Call for particulars" options in the NOC page for that particular applicant.
- ➤ Based on the confirmation select either "Yes" or "No" and proceed with "Save" option accordingly.

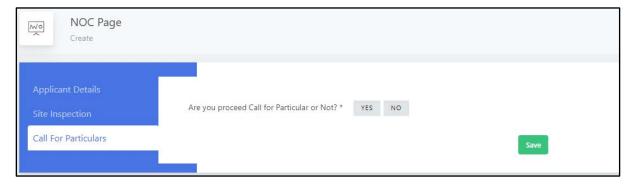

- As per the below screen, select the "Letter Name" as "Call for Particulars" from the list option
- ➤ Then update the details in the field box To or To Tamil, Subject or Subject Tamil, Reference or Reference Tamil, Body of the Letter or Body of the Letter Tamil.

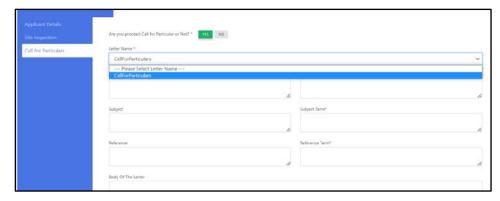

➤ After entering the details in respective field box, kindly select "Save" option.

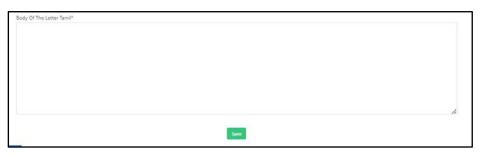

If there is no requirement for proceeding with "Call for Particulars", kindly select "No" and click "Save" option.

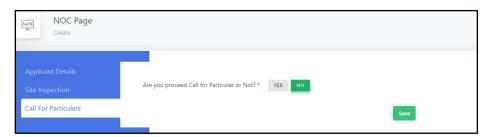

➤ Kindly select the necessary NOC document to be uploaded and mention the remarks for the same.

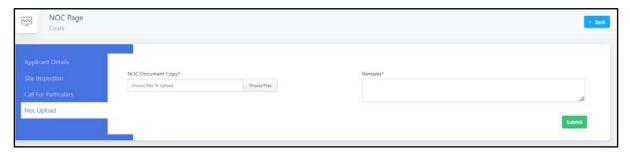

After selecting the respective document, kindly mention the remarks for the same i.e. which NOC document is uploaded and then click "Submit".

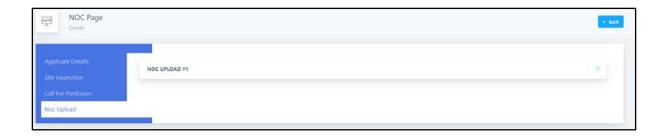